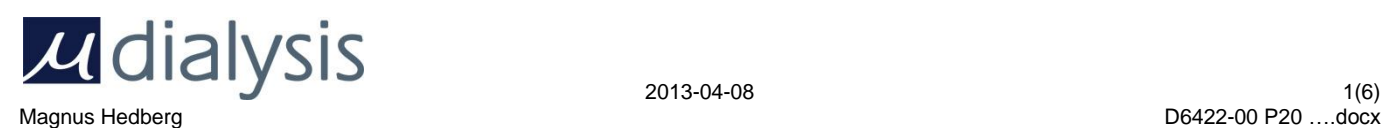

**Memo**

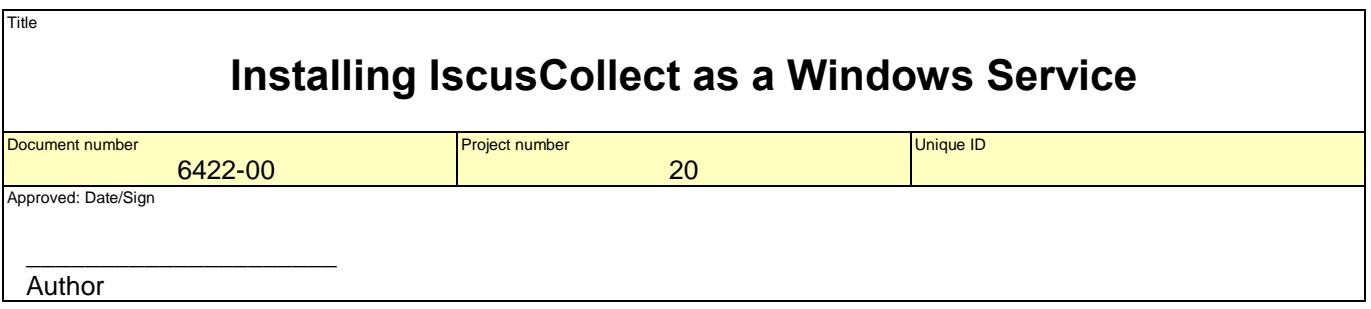

## **1. Installing IscusCollect as a Windows Service**

IscusCollect is a program that monitors and receives information from ISCUS<sup>flex</sup>, and then relays it to ICUpilot which then displays this information as graphs onscreen.

Managing IscusCollect usually requires a user to be logged on the computer itself, which is not always practical (e.g. in servers) thus the idea arose to install IscusCollect as a system service under Windows, which would allow the program to start automatically and function without the need for logging in.

This guide demonstrates how to install IscusCollect as a service under Microsoft Windows XP. Other Windows versions may apply but have not been validated.

#### *1.1. Service installation using IscusCollectService tool*

- 1. Download the IscusCollectService tool from [www.mdialysis.com/software/icupilot-downloads.](http://www.mdialysis.com/software/icupilot-downloads)
- 2. Ensure that you have a working installation for a single user.
- 3. Ensure that other users do not start IscusCollect automatically (ICUpilot Autostart Manager).
- 4. Run the IscusCollectService tool (as the user with a working installation) and follow the instructions.
- 5. After reboot the computer shall have a running service called IscusCollect that starts as soon as the computer is started. If and who is logged in to that computer does not matter.

# **2. Service Installation (detailed):**

- 1. Install version 3.5.1.3 or later of IscusCollect along with any provided files.
- 2. Locate and download the [Microsoft Windows Server 2003 Resource Kit Tools.](http://www.microsoft.com/DOWNLOADS/details.aspx?FamilyID=9d467a69-57ff-4ae7-96ee-b18c4790cffd&displaylang=en) This toolset is reported to support the following operating systems:
	- Windows XP
	- Windows XP SP1
	- Windows Server 2003 family

However it was also tested successfully on Windows XP SP2.

64-bit systems are not supported.

- 3. Install the resource kit to a location of your choice. (default location is C:\Program Files\Windows Resource Kits\Tools)
- 4. Browse to the above installation folder and copy both Instsrv.exe and Srvany.exe

Instsrv.exe is needed only for the initial installation, and can be deleted afterwards, so it is recommended to place it somewhere like C:\ where it can be easily accessed via command console.

Srvany.exe needs to remain on the computer at all times for the service to run, so it should be copied to a fixed location on the computer. In this example C:\Program Files\Services is used.

5. Using the command console, install the Service with the following command: "C:\Instsrv.exe Iscus C:\Program Files\Services\Srvany.exe" without the quotation marks, replacing Iscus if necessary with the name of the planned service.

**u** dialysis Magnus Hedberg **D6422-00 P20 ….docx** 

#### *2.1. Adding/Editing the required settings:*

6. Copy two files named "borlndmm.dll" and "qtintf.dll" from the folder "C:\Program Files\CMA Microdialysis\ICUpilot\System",

And place them in

"C:\Program Files\CMA Microdialysis\ICUpilot\Monitors\Iscus"

- 7. Using a registry editor (run regedit), find this key: HKEY\_LOCAL\_MACHINE\System\CurrentControlSet\ Services\Iscus Where Iscus is the name entered in the previous step. Service details can be adjusted through this key.
- 8. Add a new sub-key called Parameters. (Right Click  $\rightarrow$  New  $\rightarrow$  Key) In the Parameters key, create a new string value named Application. (Right Click -> New -> String Value)
- 9. Set the value data of Application to the full path of the IscusCollect executable. For example: "C:\Program Files\CMA Microdialysis\ICUpilot\Monitors\Iscus\ IscusCollect.exe" without the quotation marks.
- 10. Find the following registry key: HKEY\_ LOCAL\_MACHINE\Software\CMA Microdialysis AB \Microscope\External Collect\1.0\Iscus

And add a new string value named HKEY with a value data of "LOCAL\_MACHINE" without the quotation marks.

11. If ICUpilot is not needed at startup on the host computer, Find the following keys:

HKEY\_CURRENT\_USER\Software\CMA Microdialysis AB \Microscope\External Collect\1.0\Iscus

And

HKEY\_LOCAL\_MACHINE\Software\CMA Microdialysis AB \Microscope\External Collect\1.0\Iscus

Then, add a new value of type DWORD named "NoICUpilot" with value data of 1 (True) to disable automatic startup of ICUpilot.

## 12. Find the key

HKEY\_CURRENT\_USER\Software\CMA Microdialysis AB\ICUPilot\2.0\File Paths

And copy the string value of TCAData (e.g. Z:\RemoteDrive\TCADATA.INI) to the key

HKEY\_LOCAL\_MACHINE\Software\CMA Microdialysis AB \ICUPilot\2.0\File Paths

Using the Services console (Run services.msc), find your new service and make any necessary property edits. This dialog will allow you to set the startup type, logon method, and program failure options.

# **u** dialysis

2013-04-08 3(6)

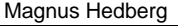

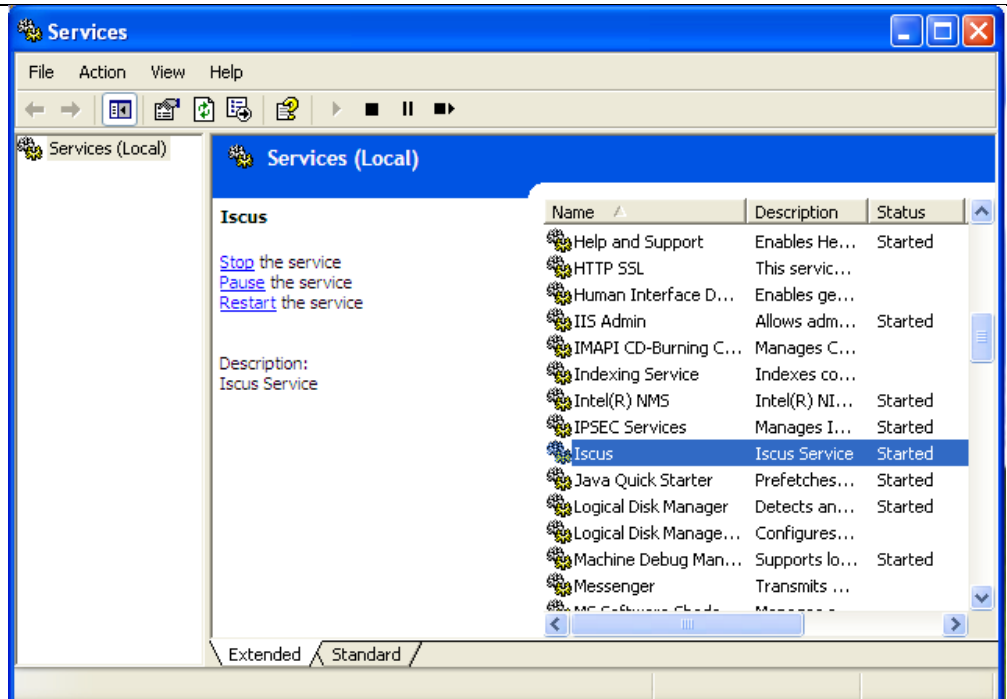

Figure 1. Iscus service started in Services.

13. Restart the computer!

## *2.2. Usage over the network:*

ICUpilot can be configured to store patient data both locally or over the network, the location is specified by setting the value of TCAData in the registry under:

HKEY\_LOCAL\_MACHINE\SOFTWARE\CMA Microdialysis AB \ICUPilot\2.0\File Paths

To the desired location:

(e.g. C:\TCA\TCADATA.ini, \\Z\TCA\TCADATA.ini)

The TCADATA.ini file points to the actual location where the data will be saved.

Please note that if ICUpilot is configured to store data on network drives, ensure that the IscusCollect service has sufficient access rights (read, write) on the remote storage location.

See Fig. 2 for an example:

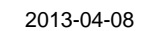

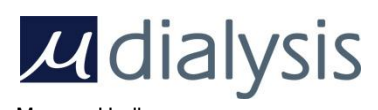

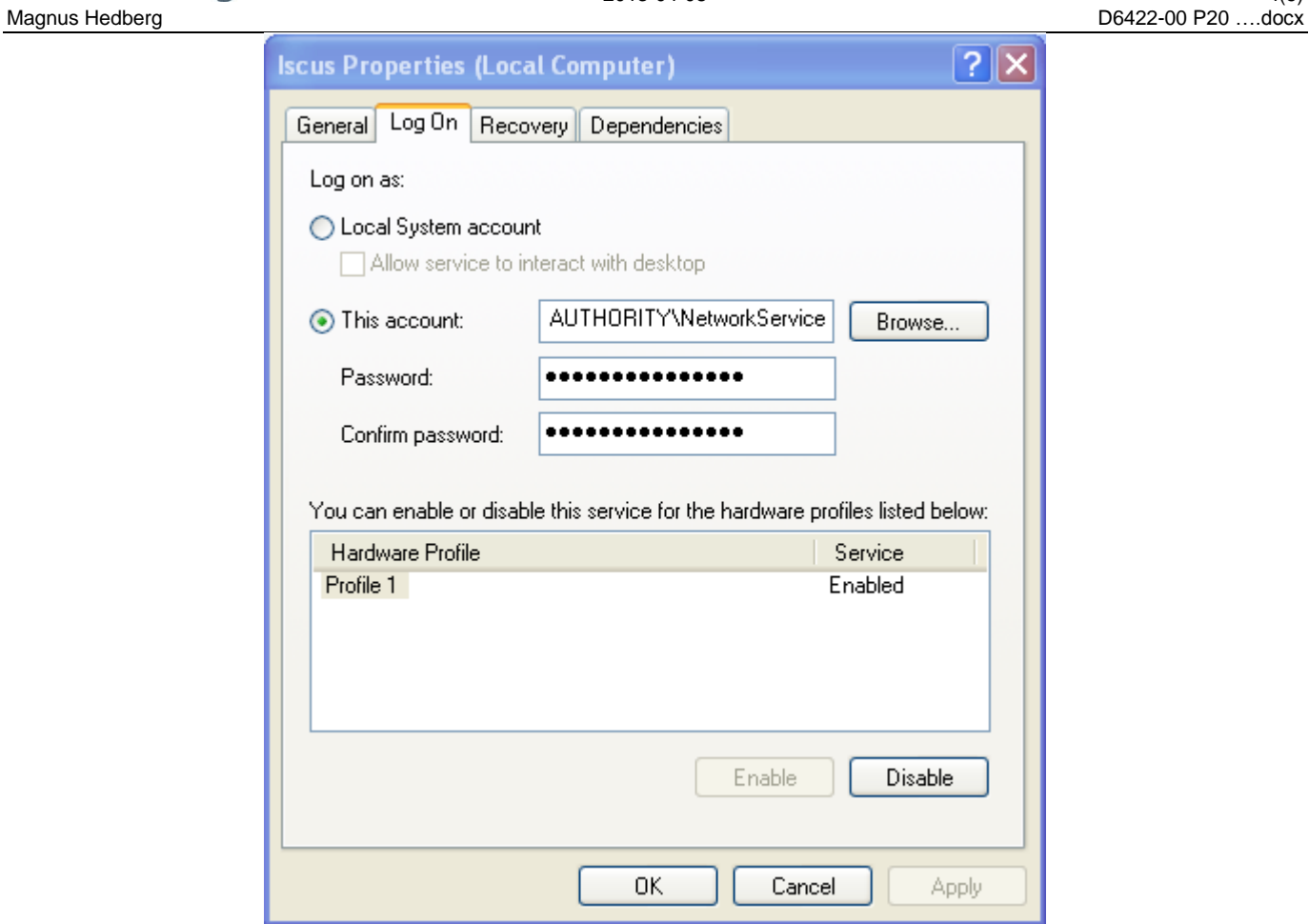

Figure 2. Running IscusCollect service as the Network Service user.

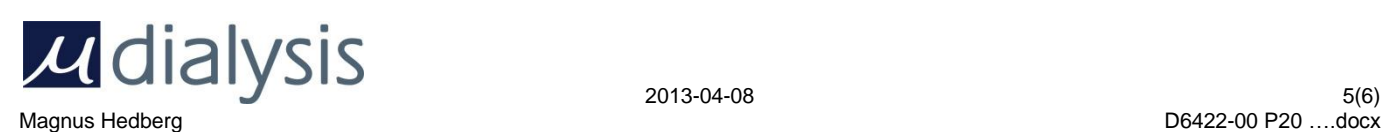

#### *2.3. Troubleshooting:*

• I cannot start the service! I keep getting the message "The service Iscus on Local Computer started and then stopped. Some services stop automatically if they have no work to do, for example, the Performance Logs and Alerts service"

Make sure you have set the correct path to the program you want to run as a service (in installation step 6), and that the IscusCollect program itself is correctly installed and configured.

• Service not working properly after installation! Srvany.exe is listed in Task Manager but not IscusCollect.exe or ICUpilot.exe

Make sure to restart the computer after installing the service, otherwise it will not function properly.

• I can see the programs listed in Task Manager but they are not visible on the desktop!

This is because the setting "Allow service to interact with Desktop" is unchecked (this setting is found in the service properties, Log On tab) and IscusCollect is now running as a system service which cannot be normally interfered with by the user.

(For the program to be visible, check Allow service to interact with Desktop, see Fig.3, and restart the computer, although this is only recommended for testing the service)

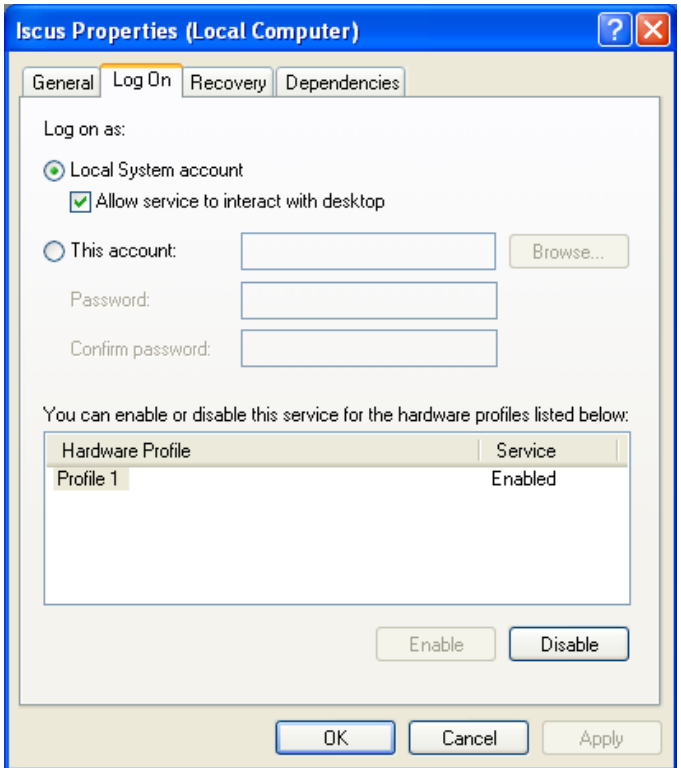

Figure 3. Iscus service properties.

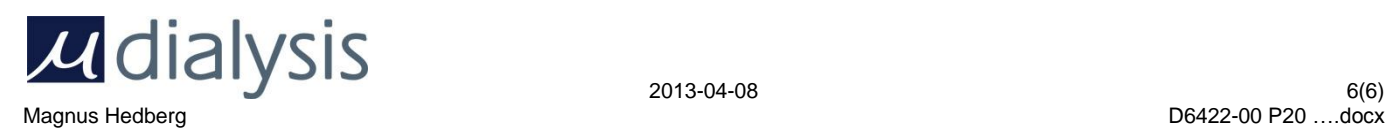

- Data is not being received by ICUpilot / IscusCollect!
	- a. Check the network settings, make sure the computer IP address and port number assigned to the above programs are available and not blocked, and that the ISCUS<sup>flex</sup> is sending data to the correct address (Check IP address and port number settings in Iscus)
	- b. Make sure the programs' registry settings are correct. (see example registry files IscusHKLM.reg and IscusHKCU.reg for Local Machine and Current User respectively) Adapt the examples for your own configuration if needed.

For further inquiries please contact M Dialysis AB for support.